2024 | docrobot.ru

# **По обработке входящего УПД/УКД**

**ИНСТРУКЦИЯ**

# Docrobot

## Содержание

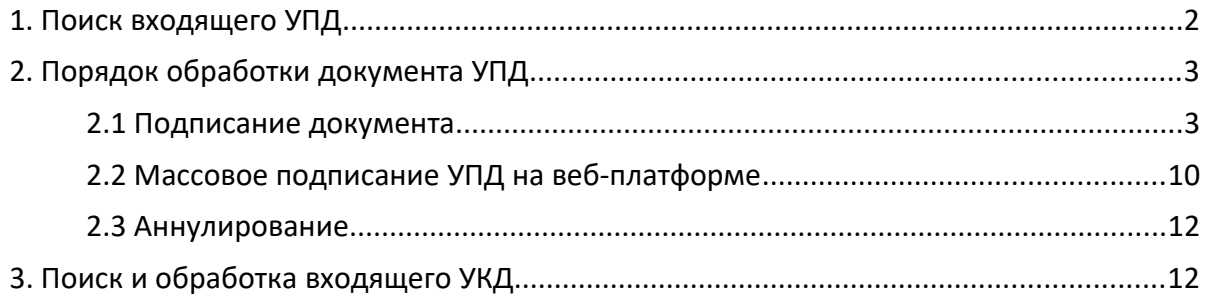

## <span id="page-2-0"></span>**1. Поиск входящего УПД**

Для просмотра документа необходимо перейти в папку "Входящие".

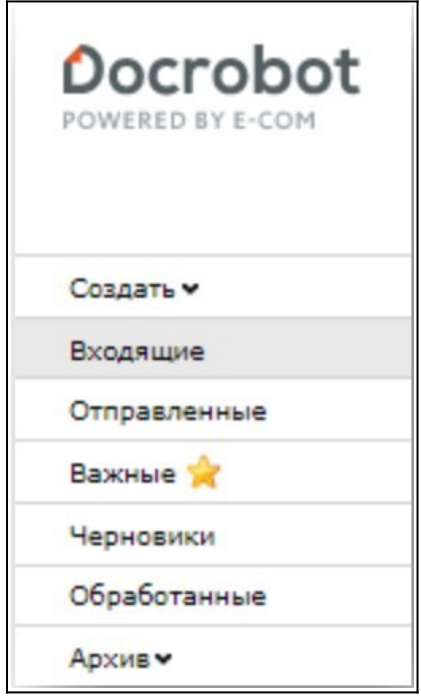

В открывшемся разделе отобразятся новые непрочитанные документы. Ранее полученные и уже обработанные документы можно просмотреть, выбрав из выпадающего списка в верхнем меню вместо **«Не прочитанные»** папку **«Все».**

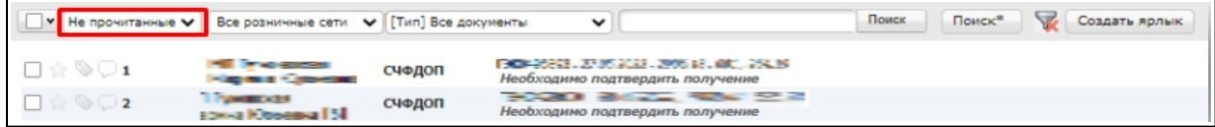

Чтобы открыть документ и ознакомиться с его содержимым, нажмите на него один раз левой кнопкой мыши. В карточке документа будет продублирован его статус.

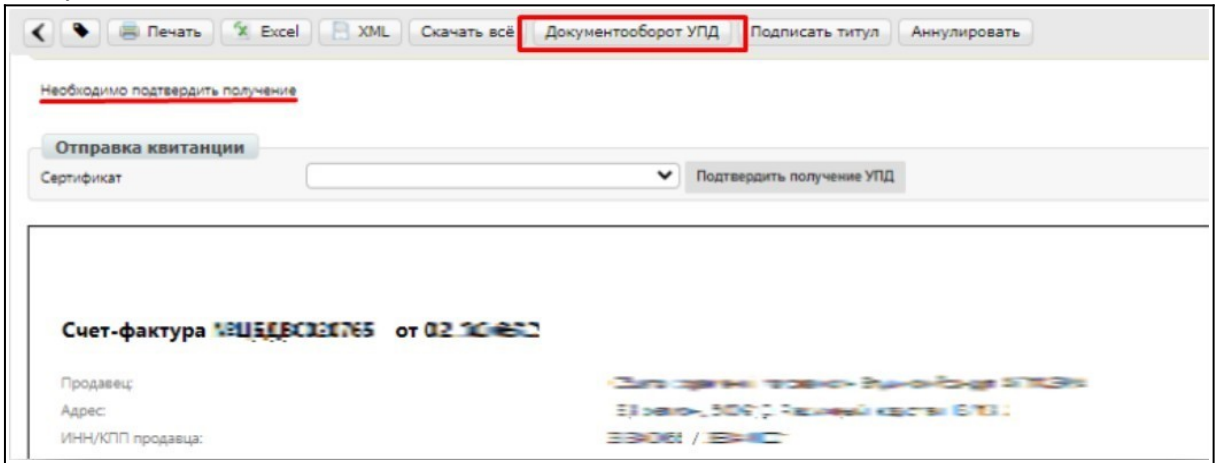

Нажав на кнопку **«Документооборот УПД»,** откроется форма с перечнем полученных квитанций. В блоке **«Состояние»** будет отображен статус квитанций.

Документооборот УПД

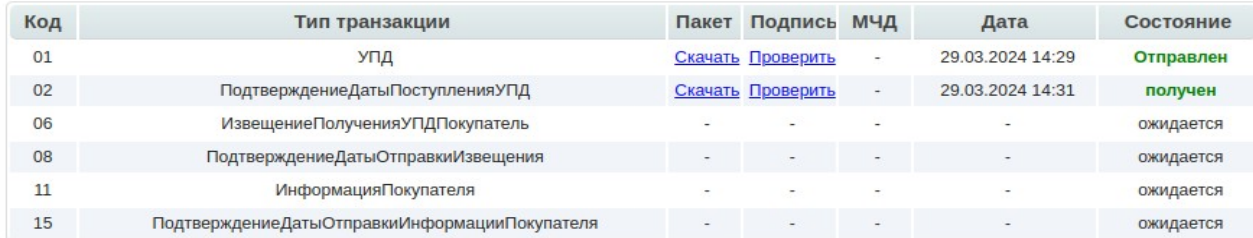

# <span id="page-3-1"></span>**2. Порядок обработки документа УПД**

## <span id="page-3-0"></span>**2.1 Подписание документа**

Новый поступивший УПД будет находиться в статусе **«Необходимо подтвердить получение».** Для подписания необходимо выбрать актуальный сертификат электронной подписи и нажать на кнопку **«Подтвердить получение УПД».** Данным действием покупатель подтверждает получение титула продавца, квитанции [06].

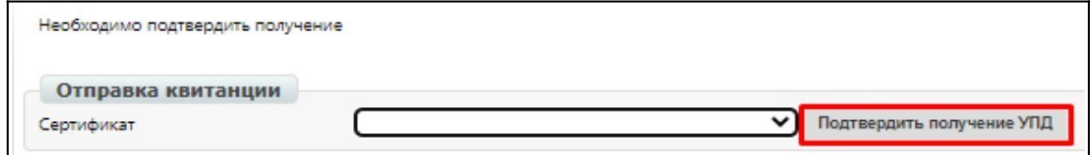

#### **Важно!**

Если ранее на платформе УПД не подписывалось и сертификат электронной подписи не отображается, необходимо задать сертификат в настройках. Для этого нужно нажать на кнопку значок в форме шестеренки в верхнем правом углу.

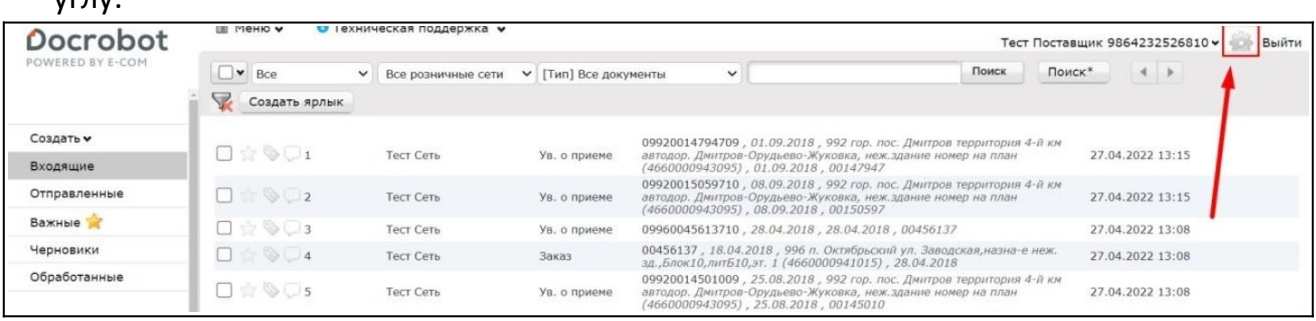

В открывшемся меню необходимо выбрать «Мои компании». Далее откроется список всех ваших компаний. Из данного списка нужно выбрать необходимую для настройки организацию.

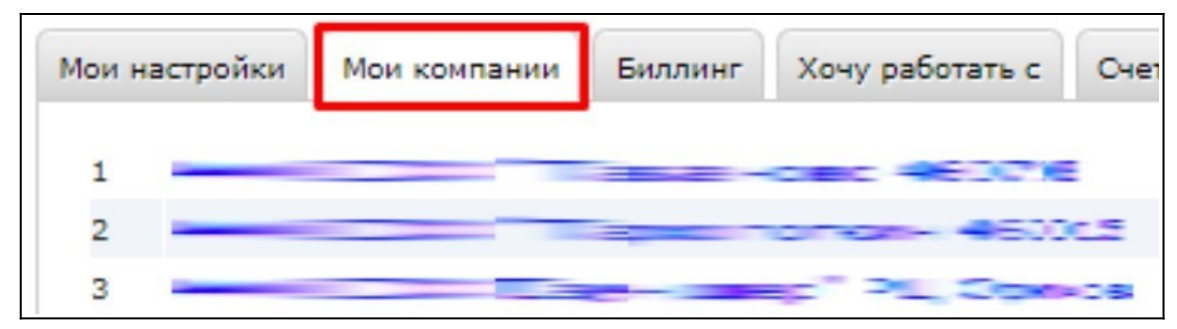

В открывшемся окне необходимо перейти во вкладку **«Мои компании»**, далее нужно нажать на кнопку **«Настройки ЭЦП».**

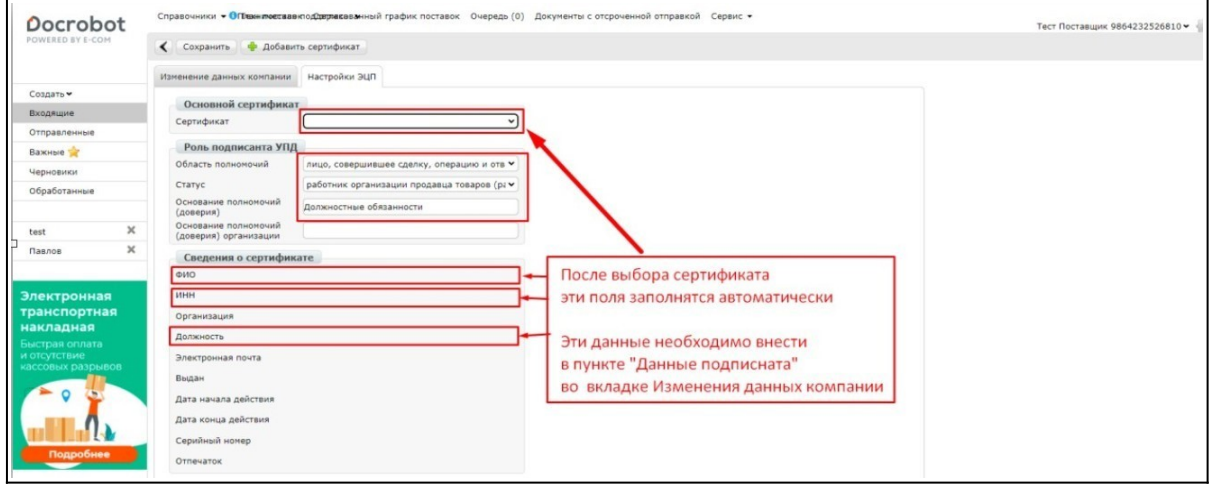

Необходимо заполнить открывшуюся форму.

**Сертификат** - выберите используемый сертификат;

**Область полномочий** – выбирается необходимый вариант из выпадающего списка;

**Статус** – выбирается необходимый вариант из выпадающего списка;

**Основание полномочий (доверия)** - Должностные обязанности (по умолчанию), либо другой необходимый вариант.

После необходимо нажать кнопку **«Сохранить».** В случае успешного сохранения в верхнем правом углу отобразится уведомление об успешном сохранении.

#### **Важно!**

Так же для успешного подписания документа необходимо заполнить блок **«Данные подписанта»** в настройках изменения данных компании.

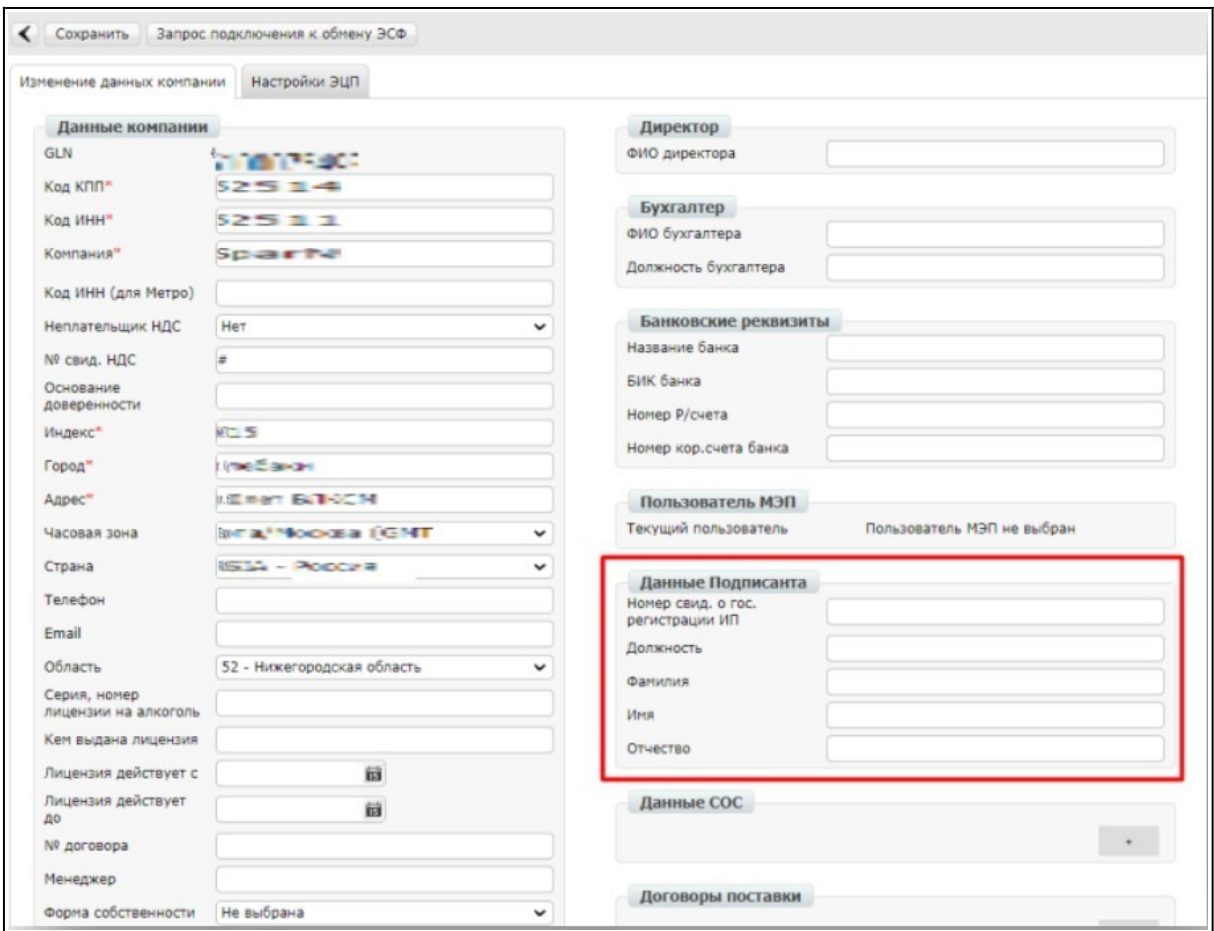

Открыть вкладку **«Изменение данных компании»**

Заполнить блок **«Данные подписанта»** данными, скопированными ранее (ФИО, ИНН, Должность).

- Поле ИНН заполняется только для ИП.
- Если для ИП должность в подписи отсутствует, то необходимо внести ИП Нажать кнопку **«Сохранить».**

После подписания квитанции о получении титула продавца. В документообороте состояние квитанций [06], [07] и [08] приобретает положительный статус.

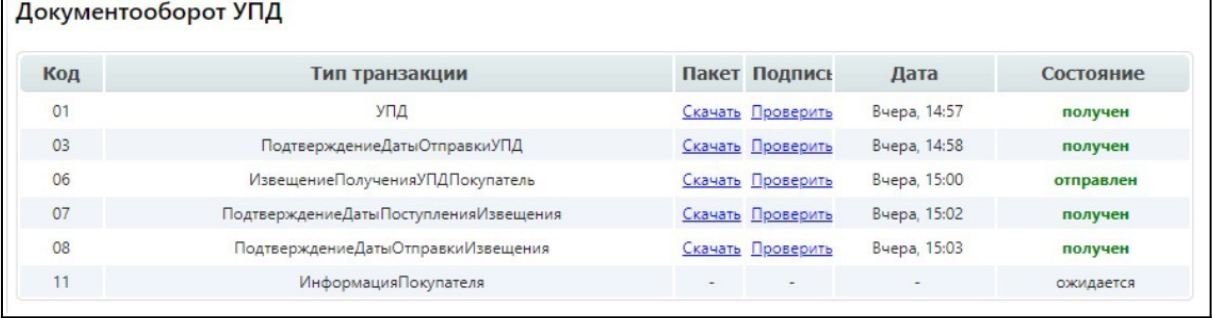

Квитанция [06] отправляется покупателем при получении от продавца УПД, извещая о получении титула продавца УПД (СЧФДОП).

Квитанция [07] отправляется от провайдера, подтверждая о дате получения извещения о получении [06], подписывая его и направляя покупателю.

Квитанция [08] формируется провайдером подтверждая о дате отправки извещения о получении титула продавца УПД (СЧФДОП), подписывая его и направляя покупателю и продавцу.

Статус документа меняется на «Необходимо отправить титул».

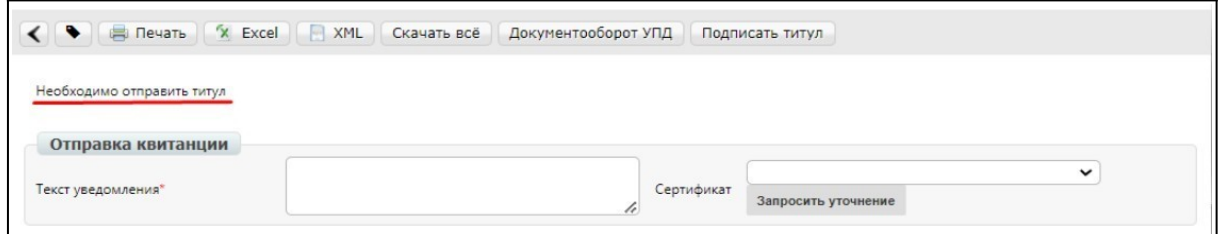

Для завершения документооборота, если никаких разногласий по документу нет, нужно подписать Титул покупателя. Для этого в документе нажмите на кнопку **«Подписать титул».**

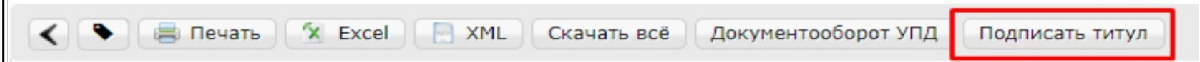

Далее откроется форма, данные подтянутся автоматически. При необходимости данные можно скорректировать. Если все заполнено правильно, следует нажать на кнопку **«Сохранить»**.

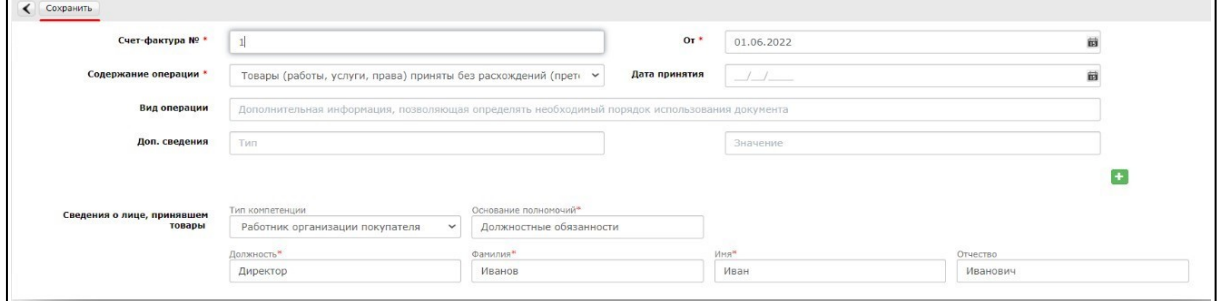

После сохранения отобразится кнопка **«Наложить подпись»**.

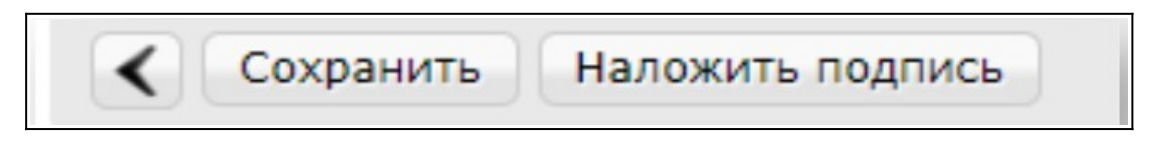

При нажатии на кнопку «Наложить подпись», необходимо выбрать нужный сертификат и заполнить блок «Роль подписанта». После чего нажать на кнопку «Подписать и отправить».

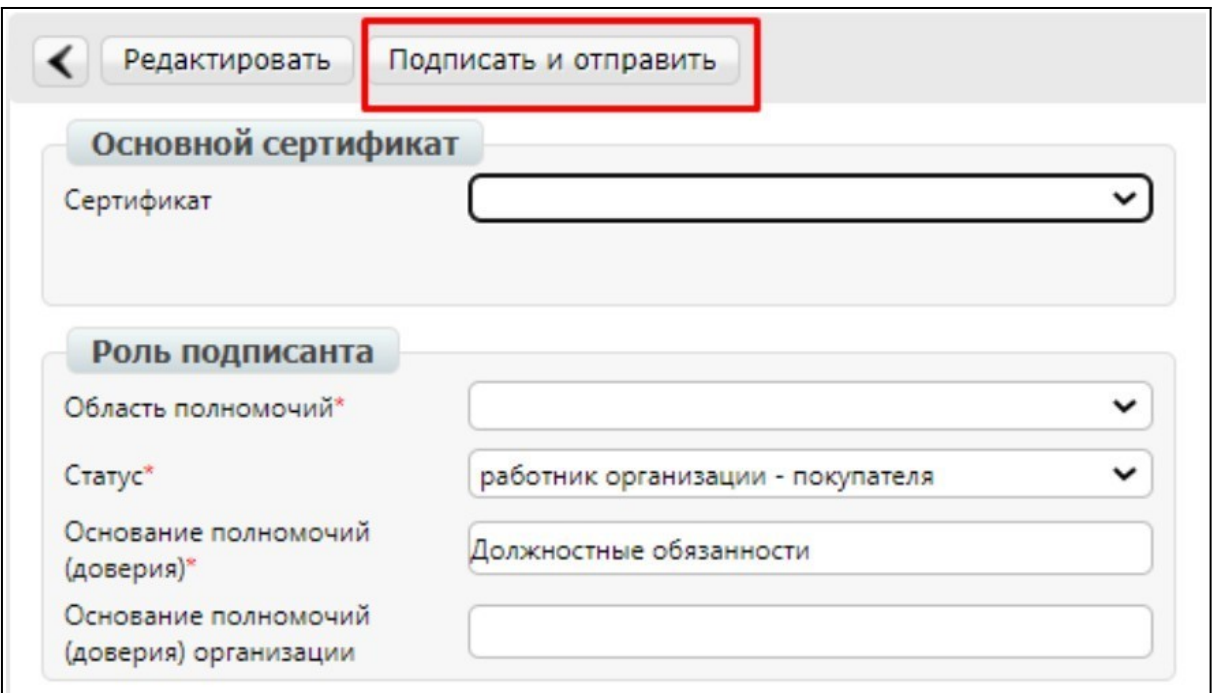

#### У подписанного документа статус изменится на **«Документооборот завершен»**.

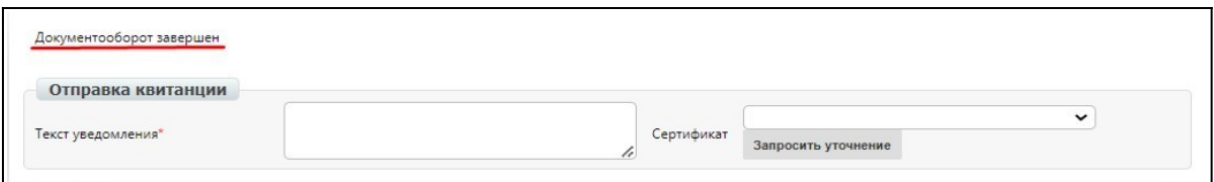

#### В документообороте будет присутствовать квитанция [11].

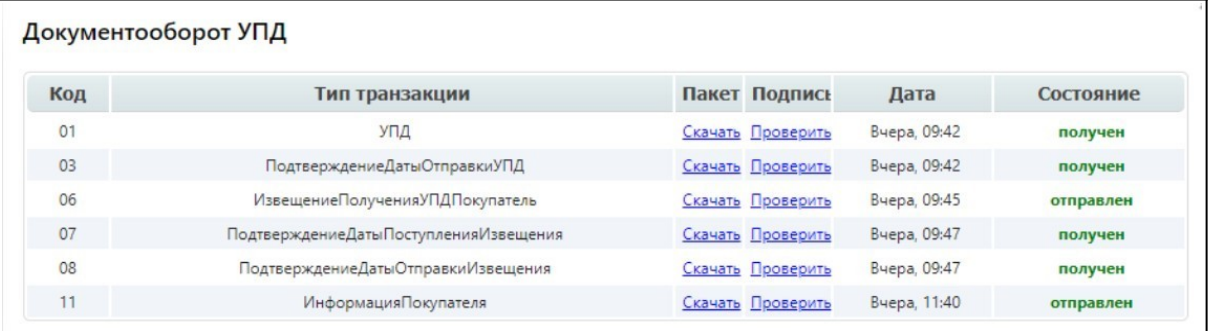

В случае, если по документу были обнаружены расхождения, вы можете сообщить об этом продавцу, отправив ему Уведомление об уточнении. Для этого откройте документ в статусе **«Необходимо отправить титул»** и, вместо подписания титула покупателя, укажите в поле **Текст уведомления** суть расхождений, затем выберите сертификат для подписания и нажмите на кнопку **«Запросить уточнение»**.

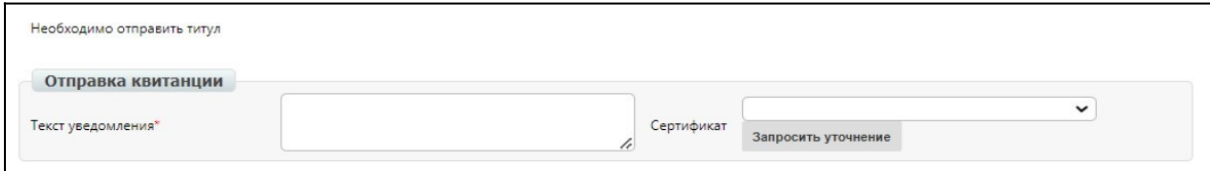

Статус документа изменится на **«Запрошено уточнение»**.

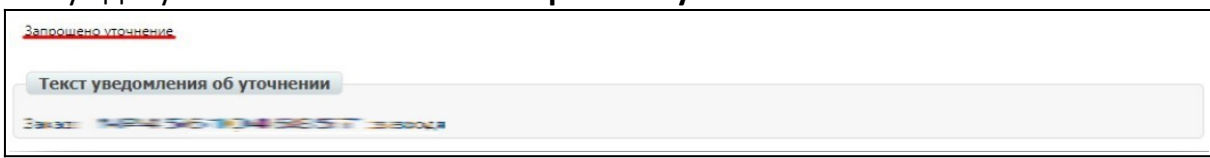

#### Во вкладке документооборот УПД появится информация об отправленной квитанции.

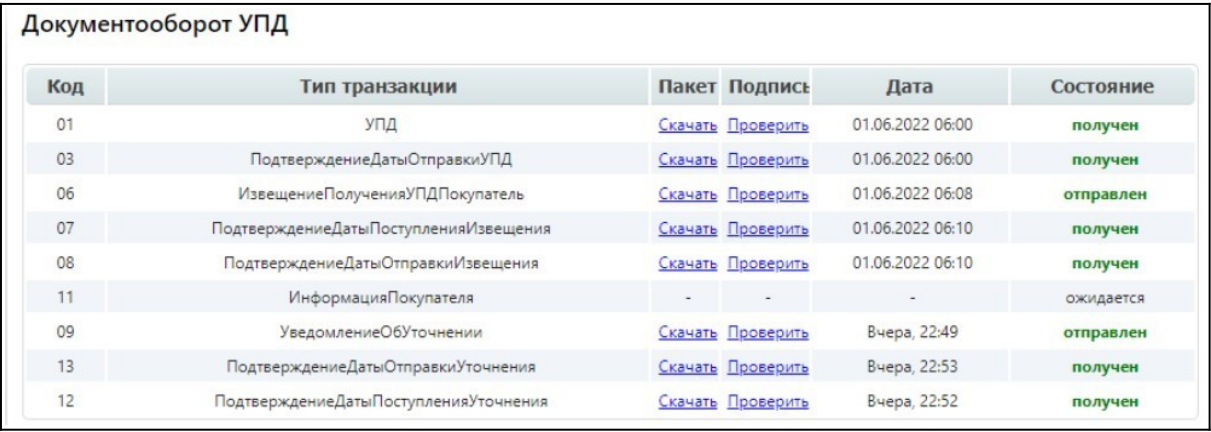

После урегулирования вопроса расхождений от продавца будет отправлен исправленный СЧФДОП. Исправленный СЧФДОП следует обработать аналогично исходному СЧФДОП, повторив шаги, описанные в данной инструкции.

## <span id="page-8-0"></span>**2.2 Массовое подписание УПД на вебплатформе**

#### **Важно!**

Предварительно, перед подписанием необходимо перепроверить документ на корректность! (содержание, итоговые суммы и т. д.)

Для массового отправки УПД необходимо нажать на пустой квадратик в верхнем левом углу для выделения. На одной странице отображается 40 последних документов.

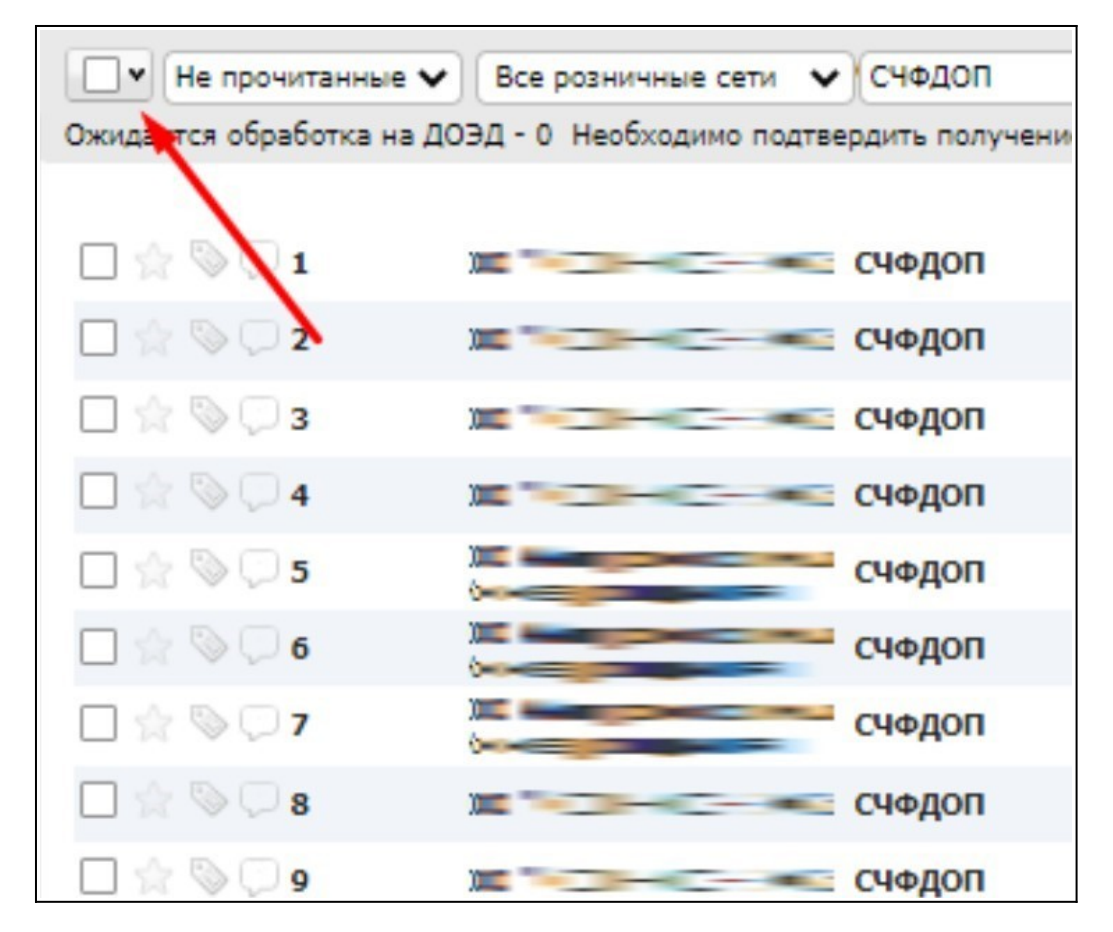

После нажатия рядом со всеми документами появится галочка, что свидетельствует о выборе данных документов. При необходимости выделение можно снять полностью или частично.

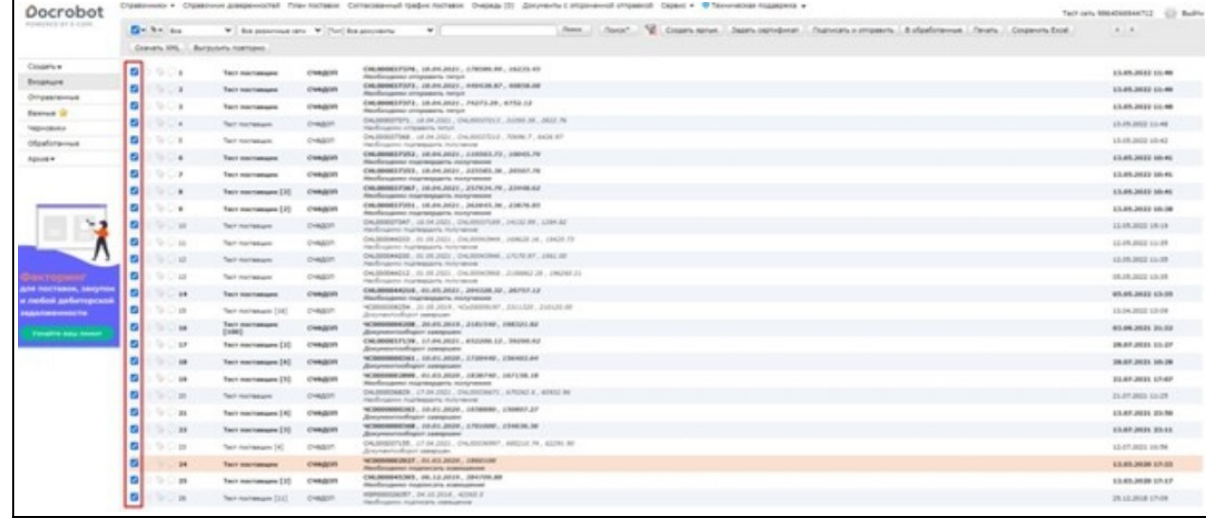

#### Далее нажать «Подписать и отправить»

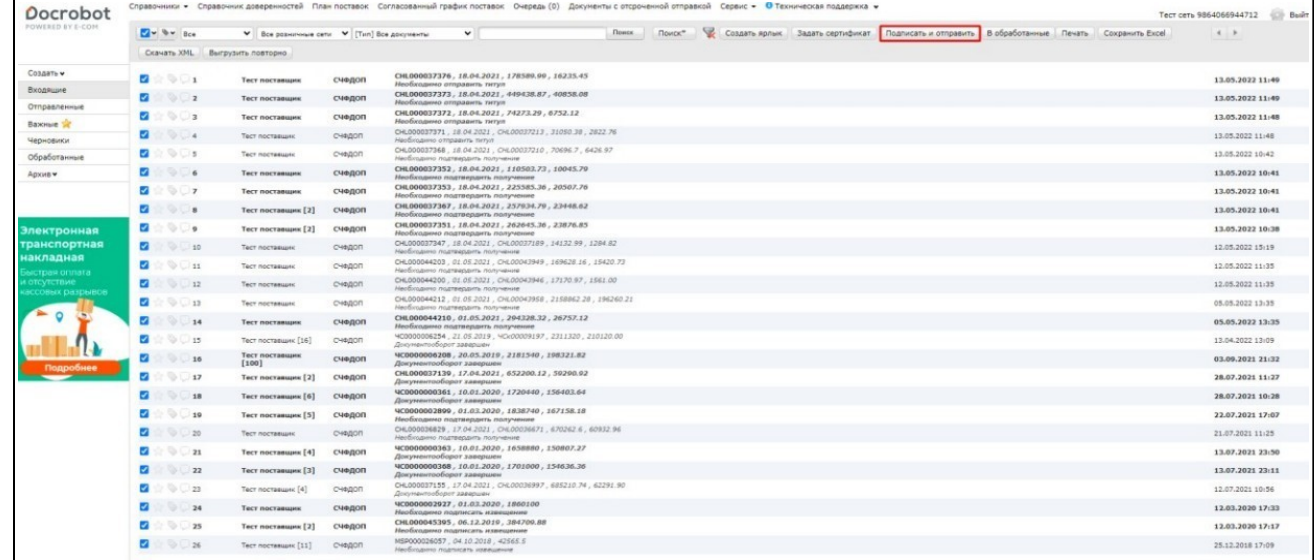

Если документы в статусе «**Необходимо подтвердить получение**», то сверху справа появятся зеленые оповещения об удачном подписании докуме6нтов УПД.

Спустя некоторое время статус документа изменится на «**Необходимо отправить титул».**

Если документы в статусе «**Необходимо отправить титул**» отобразится форма, в которой необходимо заполнить обязательные поля, выделенные звездочкой и далее нажать «**Сохранить**».

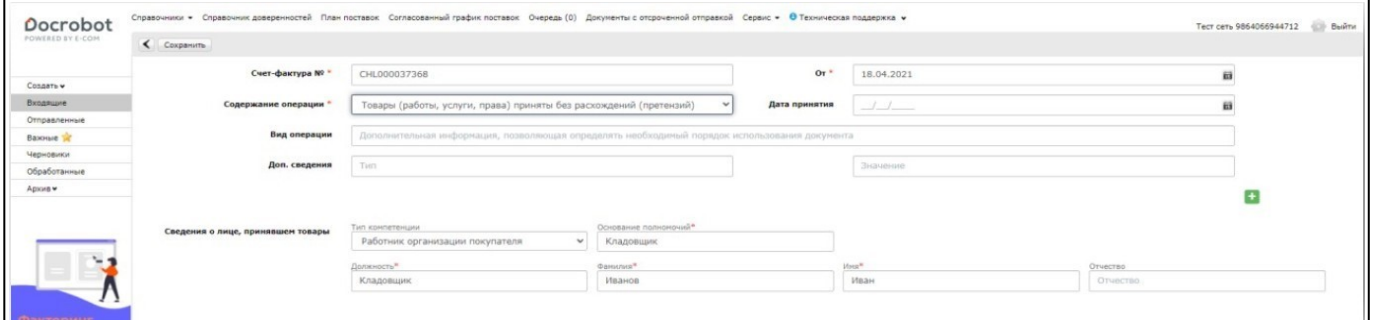

После нажатия на кнопку «**Сохранить**» появится кнопка наложить подпись. Необходимо нажать на кнопку **«Наложить подпись**".

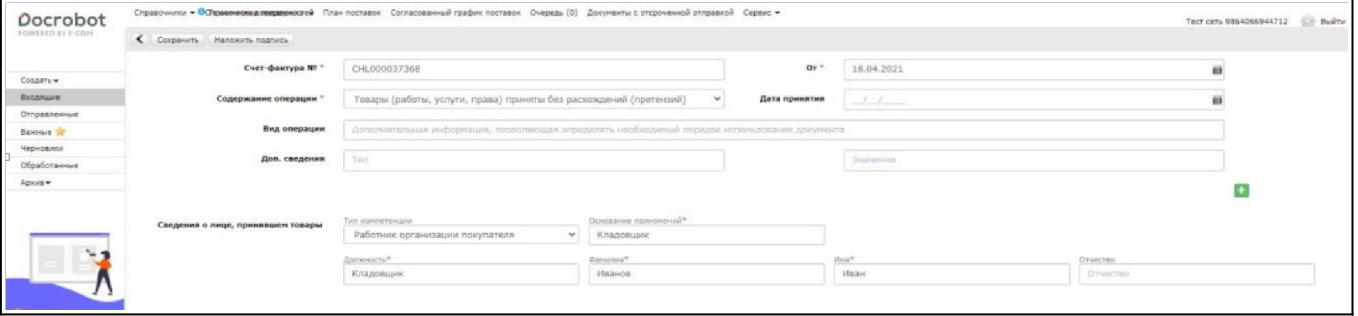

Далее статус документа изменится на «**Документооборот завершен**».

## <span id="page-11-0"></span>**2.3 Аннулирование документа**

В случае если необходимо аннулировать документ, на платформе есть для этого функция. Документ можно аннулировать при любом статусе документа. Для выполнения данной функции необходимо нажать на кнопку **«Аннулировать»**.

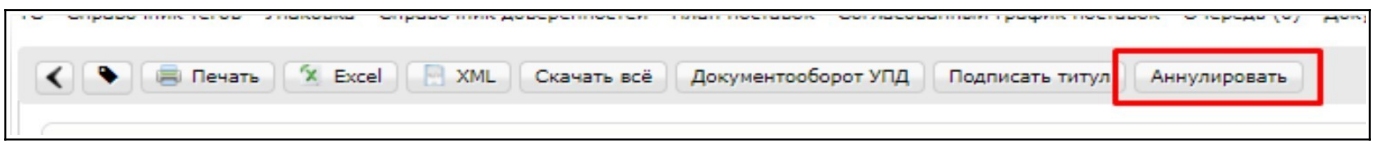

Далее откроется форма для указания причины и выбора сертификата, которым подписано аннулирование. После ввода всех данных необходимо нажать на кнопку **«Отправить запрос на аннулирование».**

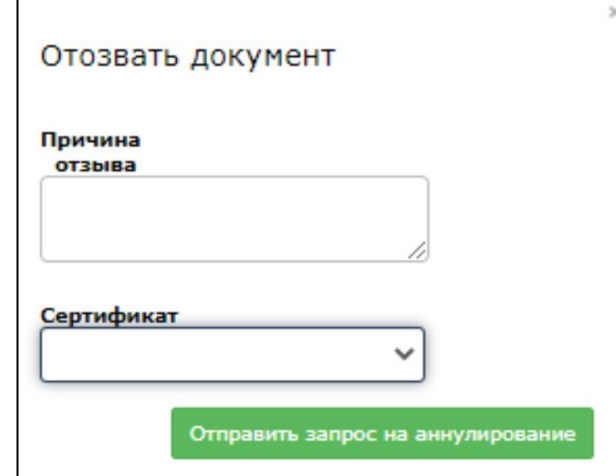

После статус документа изменится на «Документ аннулирован», а в окне для уведомления будет указана причина аннулирования.

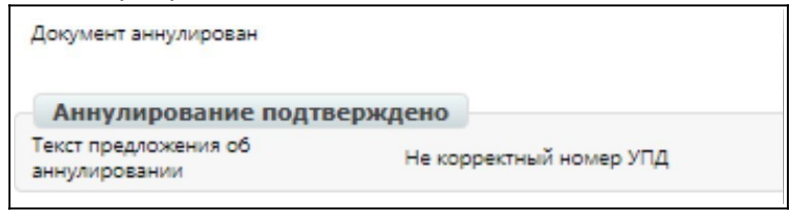

В документообороте так же появятся квитанции [22] и [23], которые свидетельствуют об аннулировании.

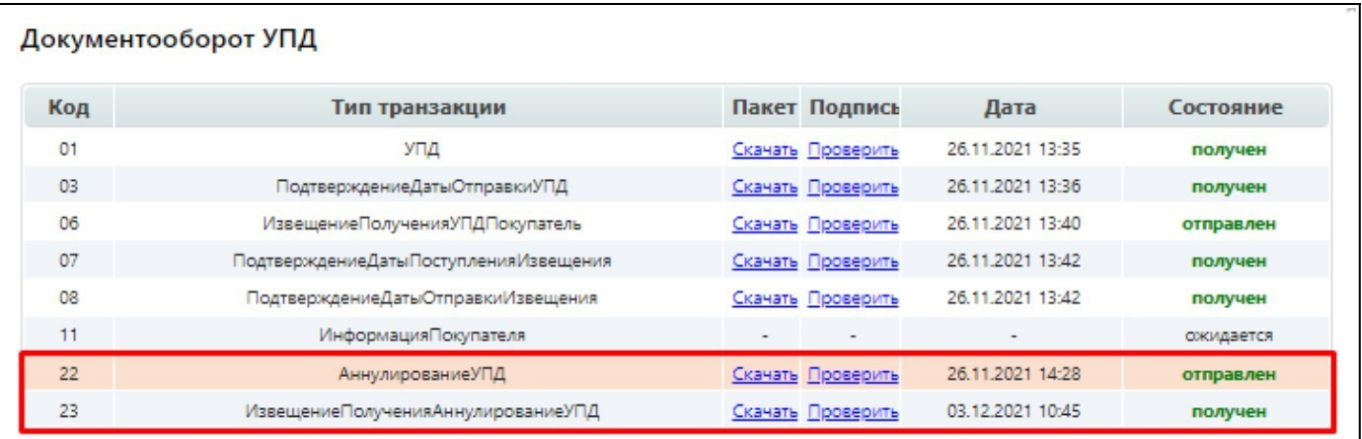

## **3. Поиск и обработка входящего УКД**

Во входящих укажите в фильтре **«Все»**, название вашей организации, документ - **«КСЧФДИС»**

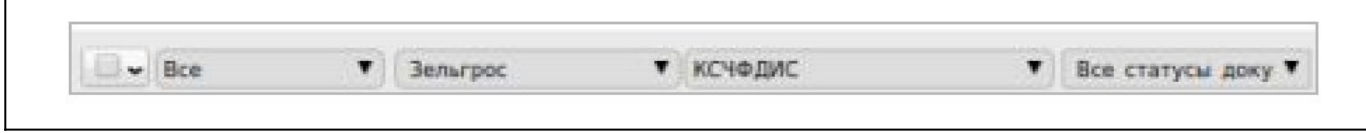

Входящий документ находится в статусе **«Необходимо подтвердить получение»**

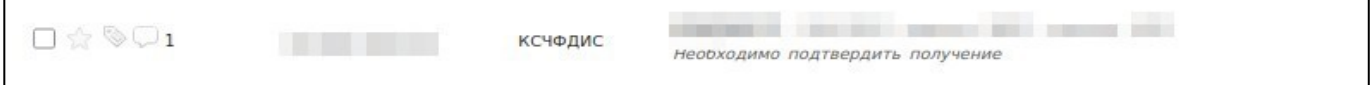

#### Во вкладке **«Документооборот УПД»** видим следующее:

Получены 01 и 03 квитанции

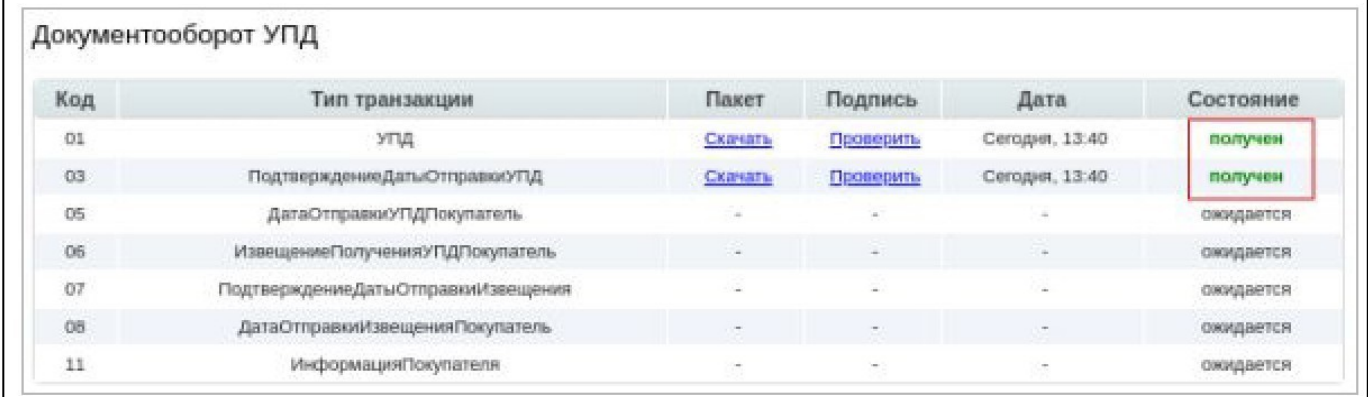

Подтвердить получение можно 2-мя способами

**1 способ:** выберите нужный документ — слева с помощью чек-бокс => Подписать и отправить

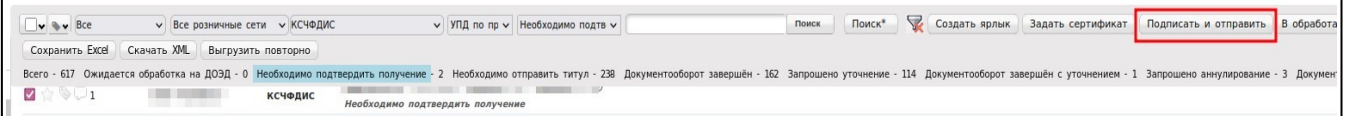

**2 способ:** в самом документе — выберите используемый сертификат => подтвердите дату отправки УПД

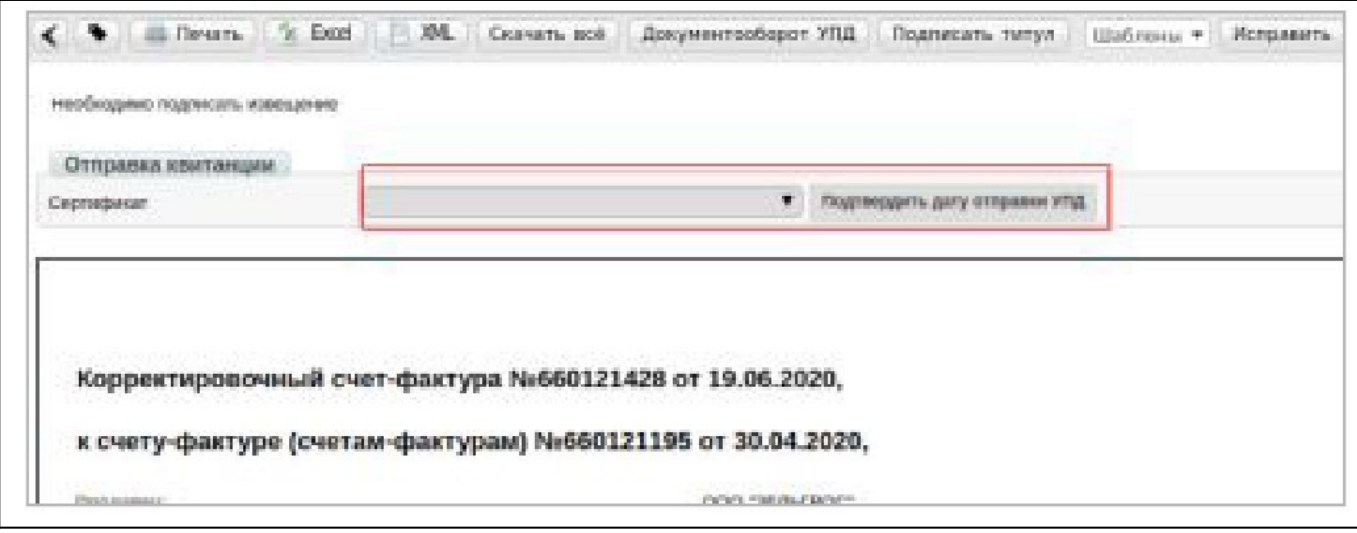

Во вкладке **«Документооборот УПД»** видим следующее: Вами была подписана и отправлена 06 квитанция

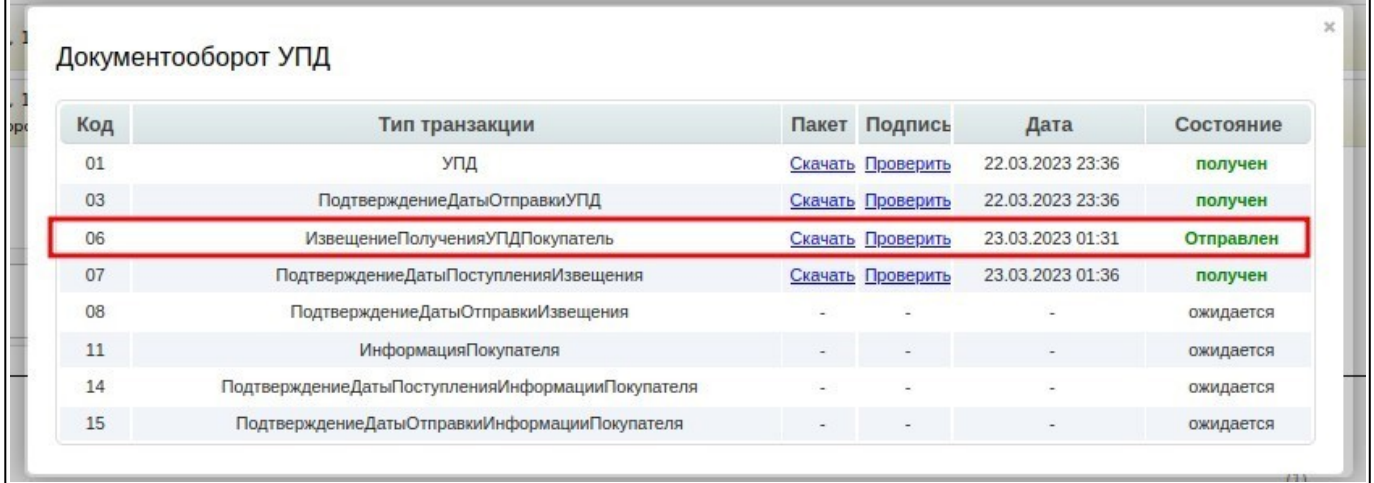

После подписания 06 квитанции (ИзвещениеПолученияУПДПокупатель), статус документа меняется на **«Необходимо отправить титул»**

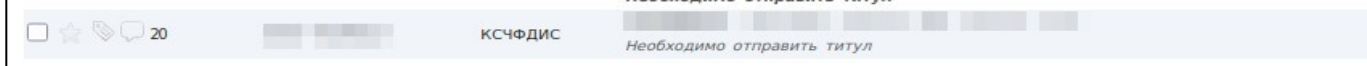

Далее, если необходимо можно запросить уточнение. Для этого нужно зайти в документ КСЧФДИС, заполнить поле **«Тест уведомления»**, выбрать сертификат и нажать кнопку

#### **«Запросить уточнение»**

#### **Важно!**

Уточнение к документу, в первую очередь, должно быть передано электронной почтой или по телефону - контактному лицу на стороне Зельгрос (причина отклонения), и затем продублировано в тексте уведомления в системе ЭДО

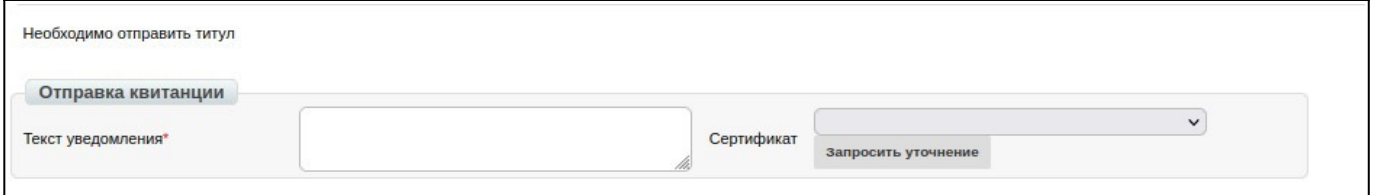

### После отправки уточнения во вкладке **«Документооборот УПД»** видим следующее: Вами была подписана и отправлена 09 квитанция

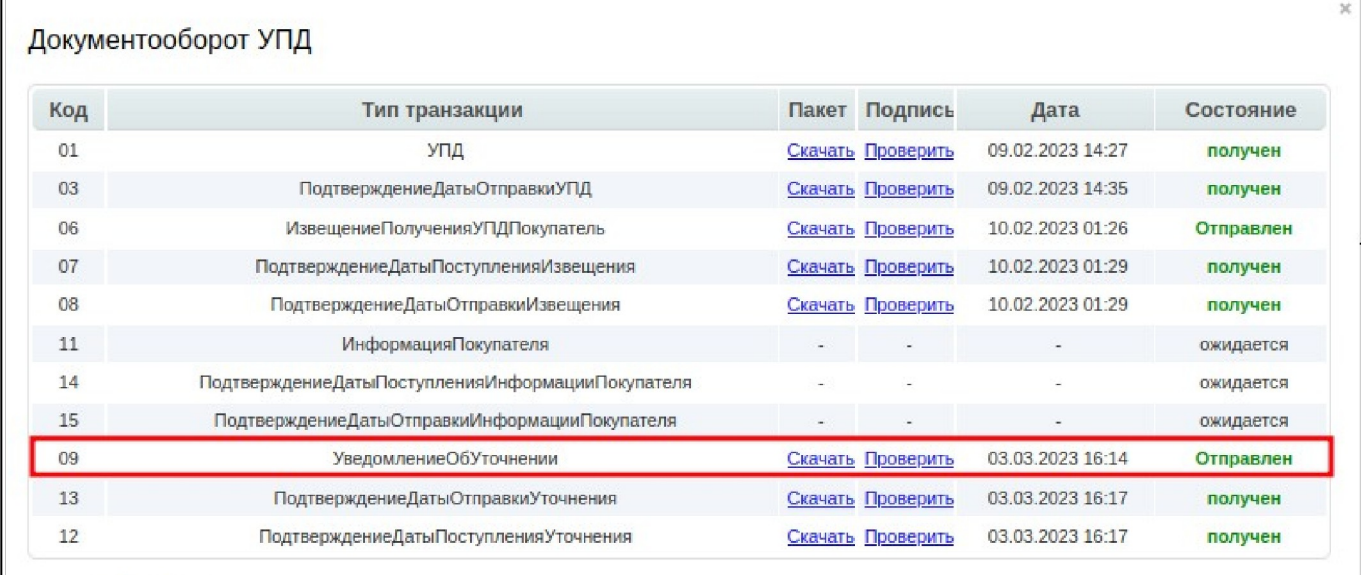

#### Статус УКД изменился на **«Запрошено уточнение»**

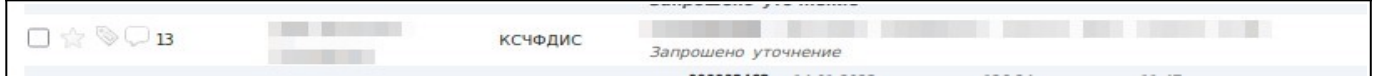

После того как все извещения подписаны, документ можно подписать **«Титулом покупателя»** 

Для того чтобы принять документ, открываем документ со статусом **«Необходимо отправить титул»**

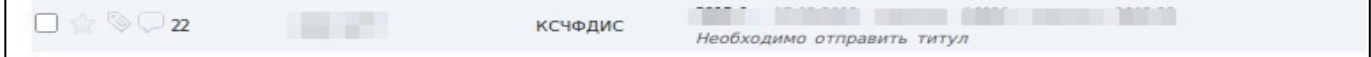

#### Далее выбираем => **«Подписать титул»**

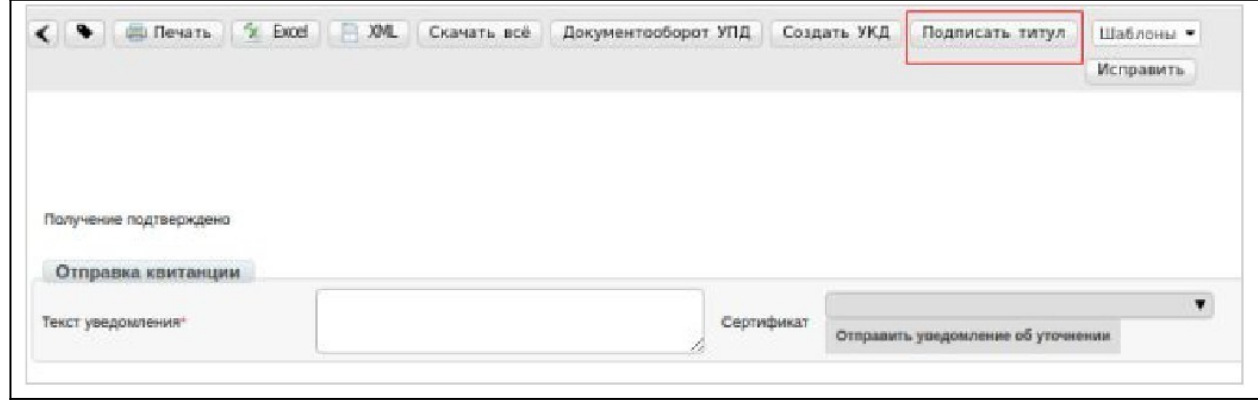

После подписания, статус документа изменится на **«Документооборот завершен»**

### Во вкладке **«Документооборот УПД»** видим следующее: Вами была подписана и отправлена 11 квитанция

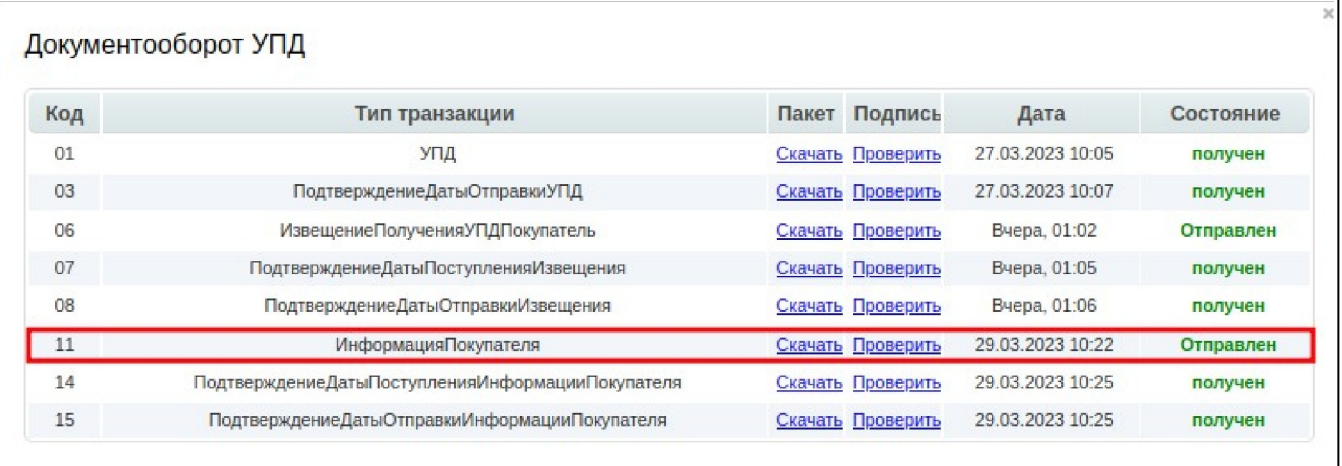